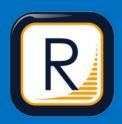

# RAMP Electronic GameSheet App Guide

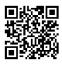

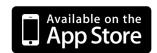

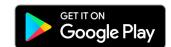

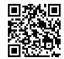

#### 1. INSTALL RAMP ELECTRONIC GAME SHEET APP

The Head Coach (or designated Team Staff member), Scorekeeper(s), and Officials will need to download the RAMP GameSheets App onto their phone.

Each person who will be using the app will need to create an account on the App. This is the same account login/password as the RAMP TeamApp, if you have used this previously. This account must be your own unique

account; you cannot share with someone else.

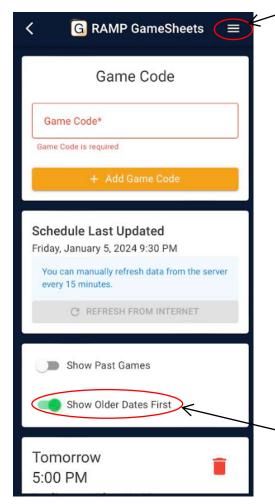

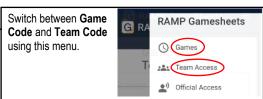

#### 2. ADD THE GAME CODES TO YOUR PHONE/TABLET

There are 4 different types of game codes (**GAMESHEET/HOME/VISITOR/OFFICIAL**). All codes are nine digits (###-###-###), the dash is not required when entering the code in.

Typically Team Staff will not need to enter **HOME** or **VISITOR** code as they will have entered a **TEAM CODE** at the beginning of the season that will automatically add all league games and tournament games into the APP.

Scorekeepers will need to enter the **GAMESHEET CODE** into the APP for each game they are doing scoring for (unless a preloaded tablet is provided).

\*\*\*Please note each CODE gives different access (Coaches cannot sign in via GAMESHEET code, so pay attention to which code you entered.

You can sort the order of the games you have listed in your menu from **Oldest to Newest** or **Newest to Oldest**.

### **SELECTING THE RIGHT GAME CODE**

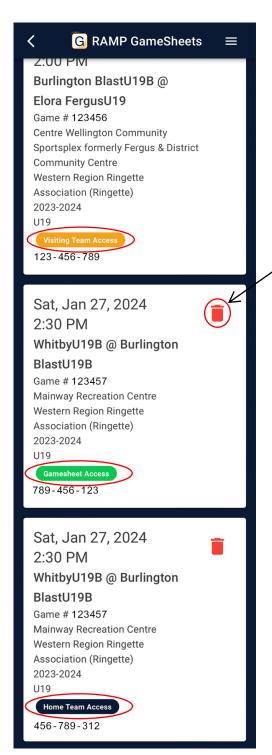

#### **TEAM STAFF**

Team Staff should be looking for the games with Visiting Team Access or Home Team Access depending on if they are the visiting or home team. Next confirm you have the correct date & time.

#### **SCOREKEEPER**

Scorekeeper make sure you are using Gamesheet Access and confirm you have the correct date & time.

Note, you can delete any game from your APP at anytime. It will only be removed from your account. The game can always be added back in using the gamecode.

## SCOREKEEPER (1/4)

#### BEFORE THE GAME

Ensure you have access to data to access the GameSheet App, the GAMESHEET CODE can be added prior to arrival and will work offline if needed. The arena may have public WiFi, if you are experiencing connection issues during the game, flip the phone/tablet to airplane mode and sync data at breaks/when the game is completed. \*Some scorekeepers have noted it is easier to use a tablet/ipad for data entry.

#### **DURING THE GAME**

Have a piece of paper with you just in case you are unable to record all information as the game progresses. There may not always be time to enter all the information in the App when it occurs. If your phone cannot maintain data or Wi-Fi connection, it may be necessary to change your phone to "Airplane" mode for the duration of the game.

On the game details page: turn on Live Scores

Officials will either check your device or the tournament tablet in the box to check the rosters.

#### **GETTING STARTED**

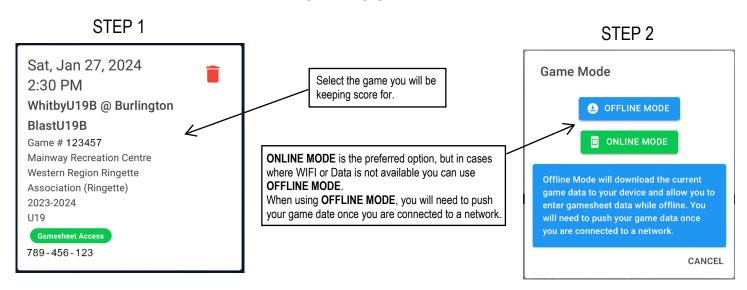

**Note:** Once you get into the Gamesheet, it starts you at the bottom of the menu. You will need to pan to the top to see the main menu.

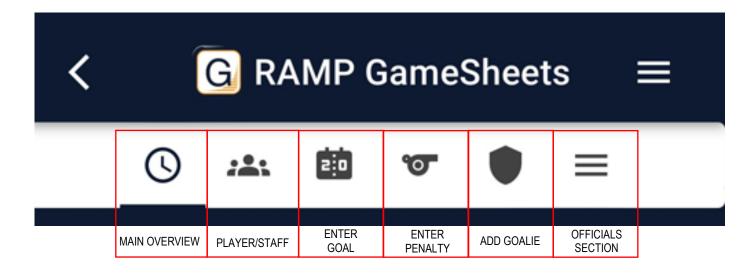

## SCOREKEEPER (2/4)

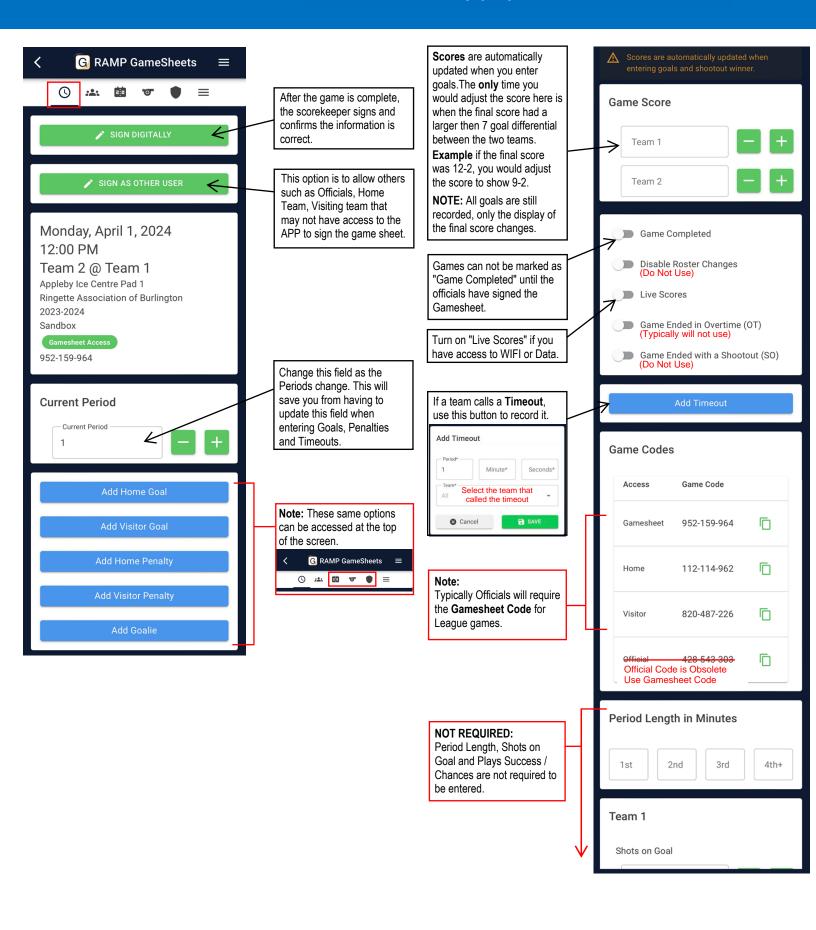

## SCOREKEEPER (3/4)

#### **ENTERING GOALS**

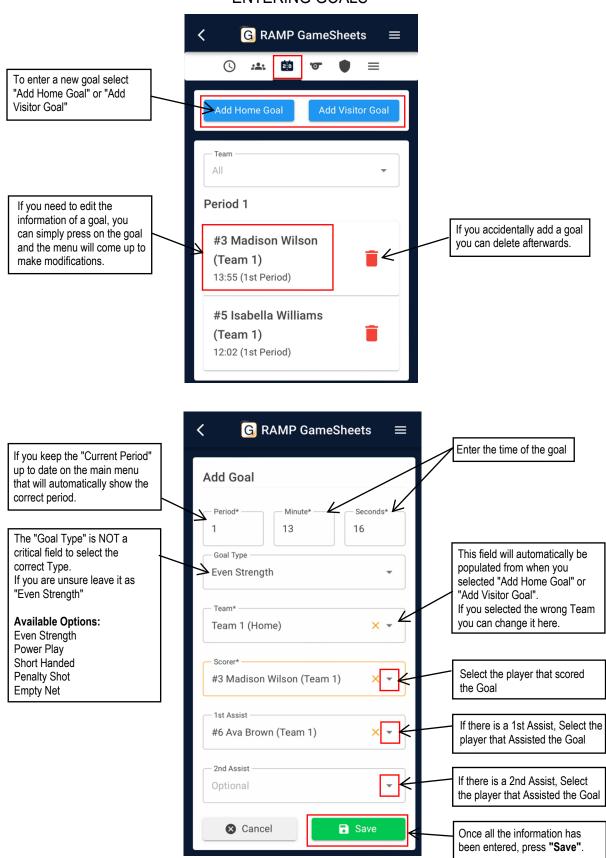

## SCOREKEEPER (4/4)

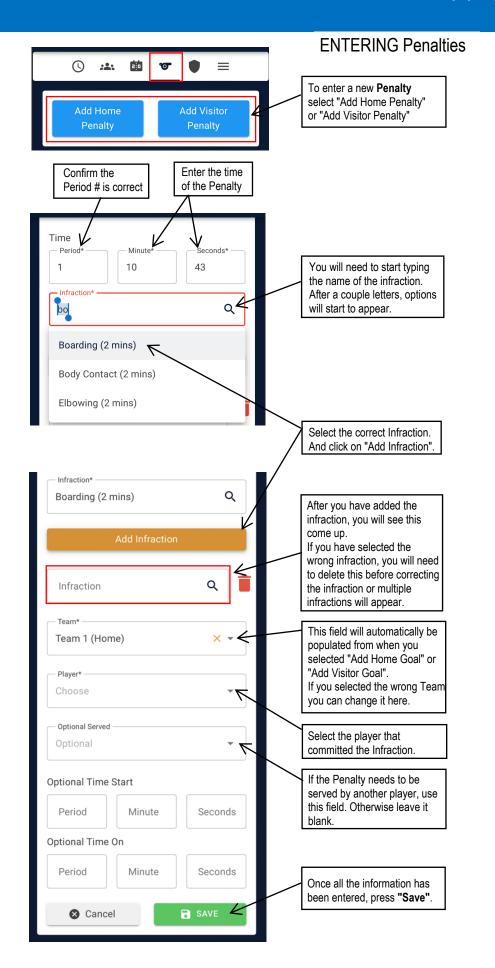